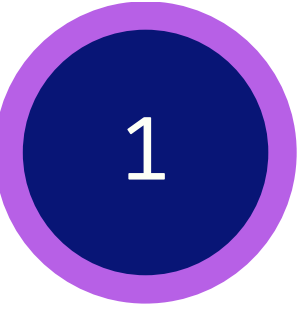

## **Infinite Campus: Navigating the Parent Portal**

Always begin work by logging into the Infinite Campus Portal. For more information, see the **Infinite Campus: [Accessing](https://drive.google.com/file/d/1v4dnmyd6yLoDp8ppTVunHImiGBb_nyEQ/view?usp=share_link) Parent Portal** help guide.

After clicking on a student, parents will see the student's **Home Screen**. It provides an overview of the student's updates and includes items needing attention, announcements, and messages.

Depending on the size of your screen, you may to need click this **Menu icon** show/hide the side bar.

*Click the Settings Cog to adjust the timeframe of info displayed.*

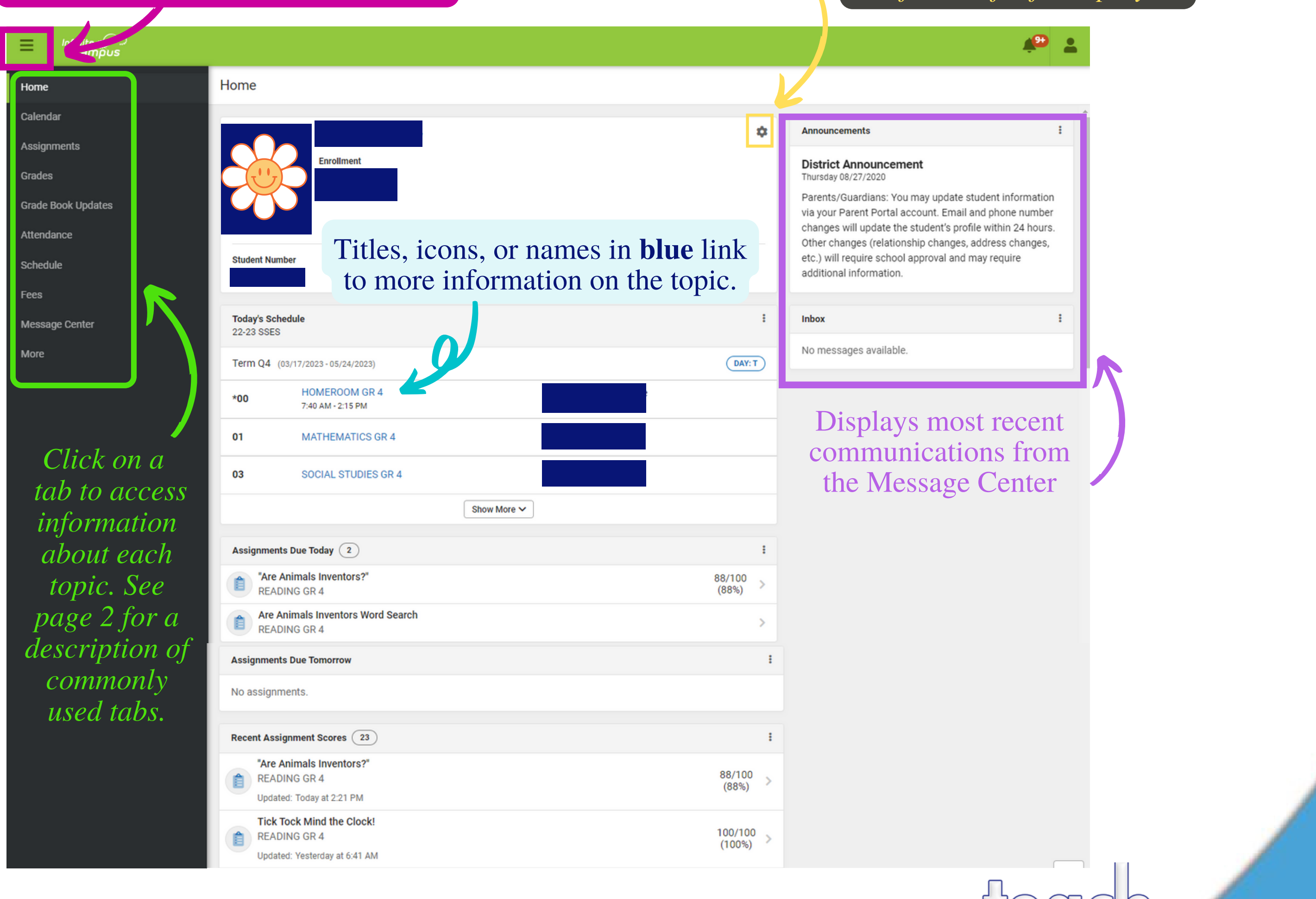

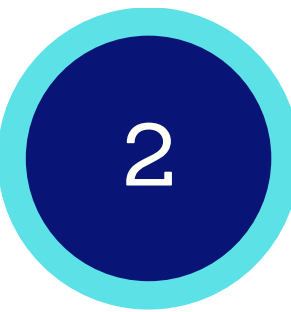

Once logged in, parents will see the **Parent Home Screen**. It provides a brief attendance and assignment summary for all associated children. It also shows district announcements and recent messages.

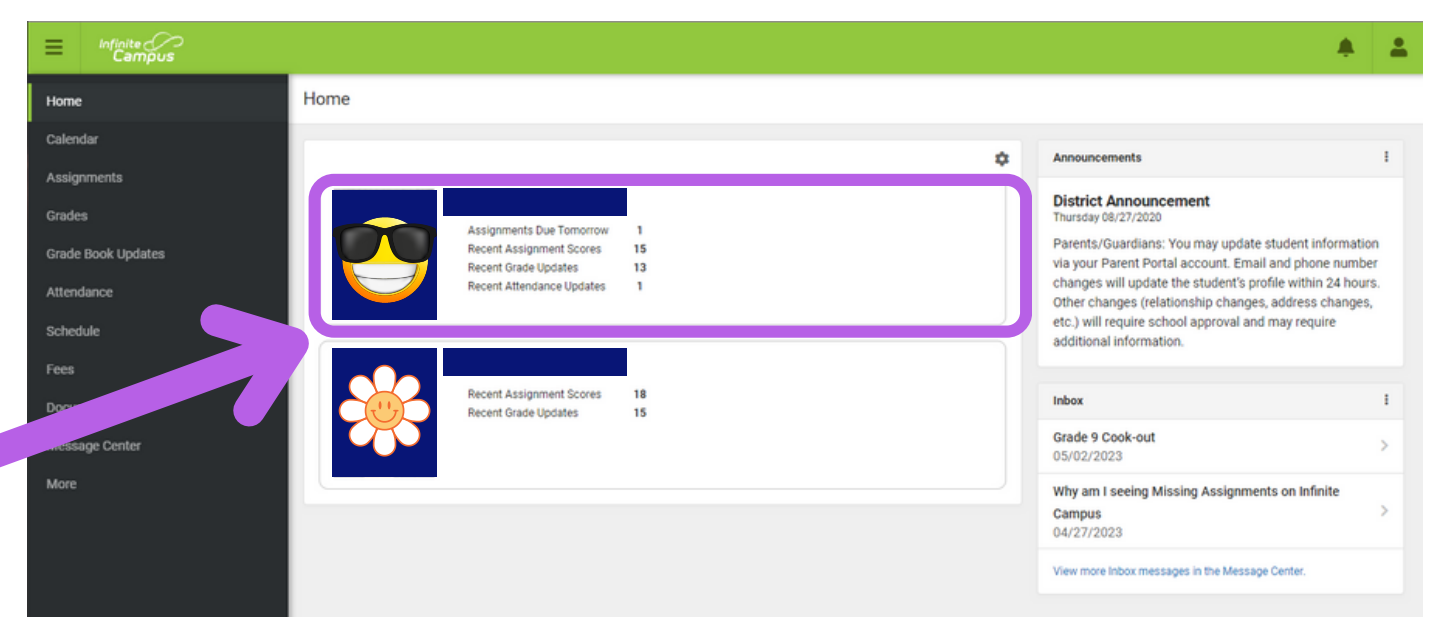

Click on a **Student Block** to access the Home Page for that student.

Click **[HERE](https://newton.instructure.com/courses/115599/pages/infinite-campus-instructional-guides)** to access **NCSS Parent [Connect:](https://newton.instructure.com/courses/115599/pages/infinite-campus-instructional-guides) Infinite Campus** page.

**Grades** tab shows all student grades for all grading periods.

The **Calendar** displays data in 3 different modes: *Assignments, Schedule*, & *Attendance*. For *Assignments* and *Attendance* modes, dots appear below dates that have data.

## **Infinite Campus: Navigating the Parent Portal**

Commonly used tabs on the side bar include:

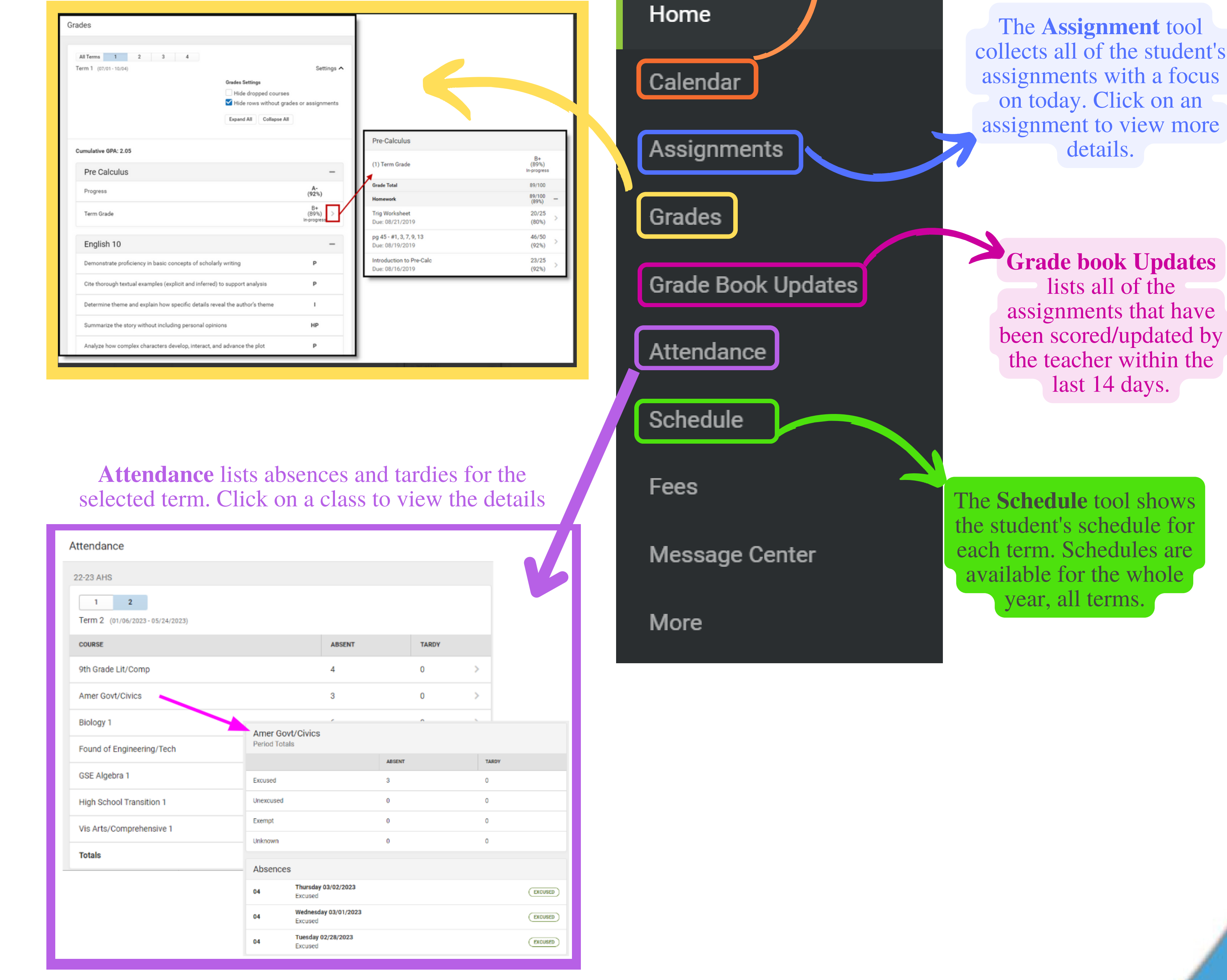

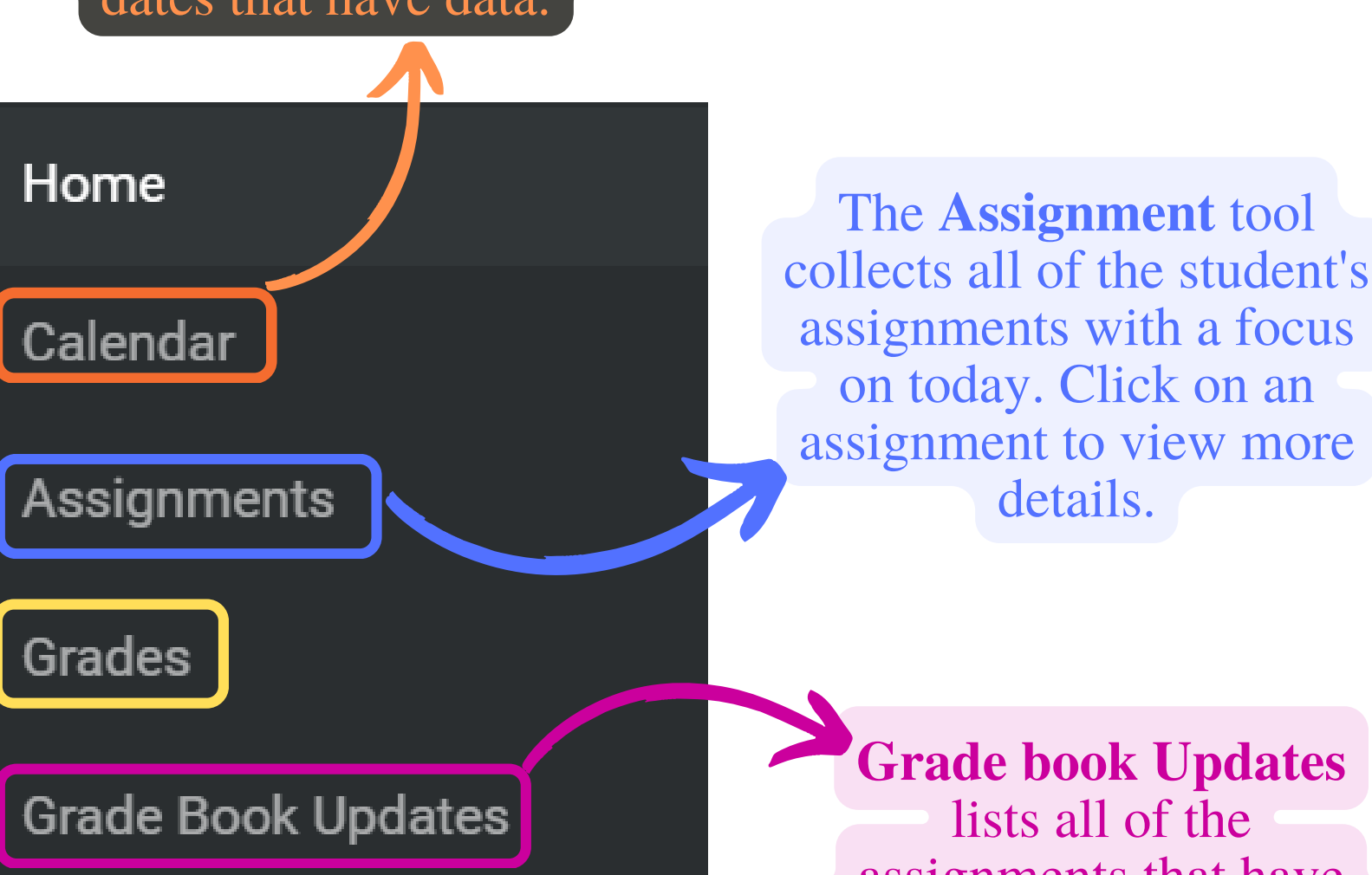

3

**Teach for Tomorrow** 

Click **[HERE](https://newton.instructure.com/courses/115599/pages/infinite-campus-instructional-guides)** to access **NCSS Parent [Connect:](https://newton.instructure.com/courses/115599/pages/infinite-campus-instructional-guides) Infinite Campus** page.

W

 $\begin{bmatrix} 0 \\ 0 \end{bmatrix}$